# **Αναλυτικές οδηγίες καταχώρησης στοιχείων**

- 1. Για να καταχωρήσεις τα στοιχεία πρέπει να διαθέτεις τα ακόλουθα:
	- ✓ τον Κωδικό Υποψηφίου (για τους αλλογενείς είναι στο μηχανογραφικό δελτίο ο κωδικός που αποτελείται από Κωδ.Χώρας, Κατηγ, Αυξ.αριθμό). Αυτό θα είναι το **username** που θα χρησιμοποιήσεις για την είσοδο στην πλατφόρμα.
	- ✓ Το **password** που θα χρησιμοποιήσεις για την είσοδο στην πλατφόρμα. Θα είναι αυτό που έλαβες με SMS την ημέρα έναρξης των υποβολών στην πλατφόρμα register.auth.gr
	- ✓ Την αστυνομική σου ταυτότητα
	- ✓ Τον προσωπικό σου αριθμό κινητού τηλεφώνου. Σε αυτόν τον αριθμό θα αποσταλούν με SMS αργότερα οι κωδικοί για τη δημιουργία του ιδρυματικού σου λογαριασμού.
	- ✓ Όλα τα απαραίτητα δικαιολογητικά σε ηλεκτρονική μορφή.

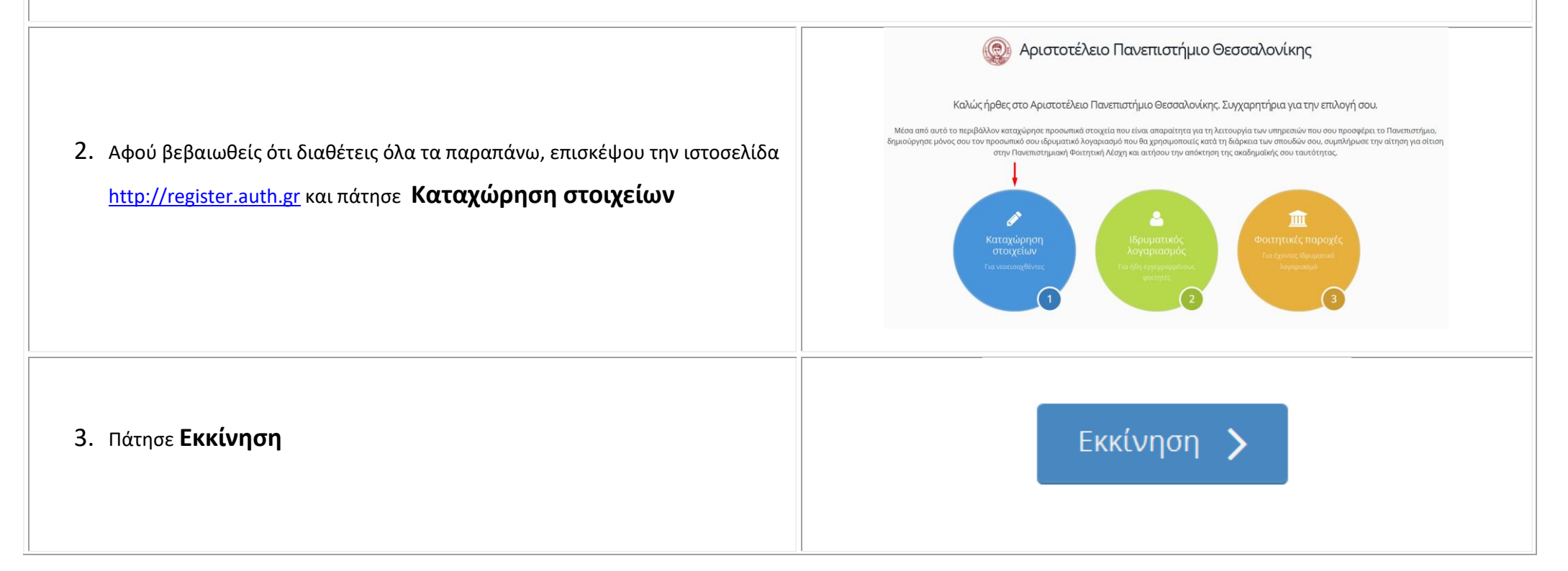

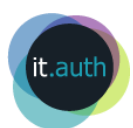

## *KARKEYCLOAK*

### 4. Δώσε στα πεδία:

- ✓ Username or Email: **τον Κωδικό Υποψηφίου** (σύμφωνα με τα προαναφερόμενα στο Βήμα 1) και
- ✓ Password: αυτό που έλαβες με SMS την ημέρα έναρξης των υποβολών στην πλατφόρμα register.auth.gr

**Εάν σε αυτό το σημείο αντιμετωπίσεις πρόβλημα με την είσοδο σου στην εφαρμογή επικοινώνησε με την εξυπηρέτηση χρηστών του Κέντρου Ηλεκτρονικής Διακυβέρνησης ΑΠΘ (2310 999000, [support@auth.gr\)](mailto:support@auth.gr)**

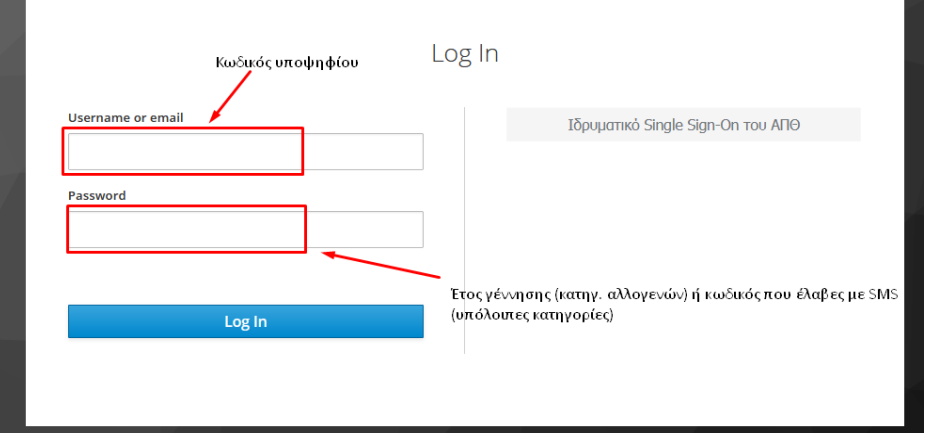

5. Πάτησε το εικονίδιο που βλέπεις στην οθόνη για να εισέλθεις στη φόρμα καταχώρησης στοιχείων

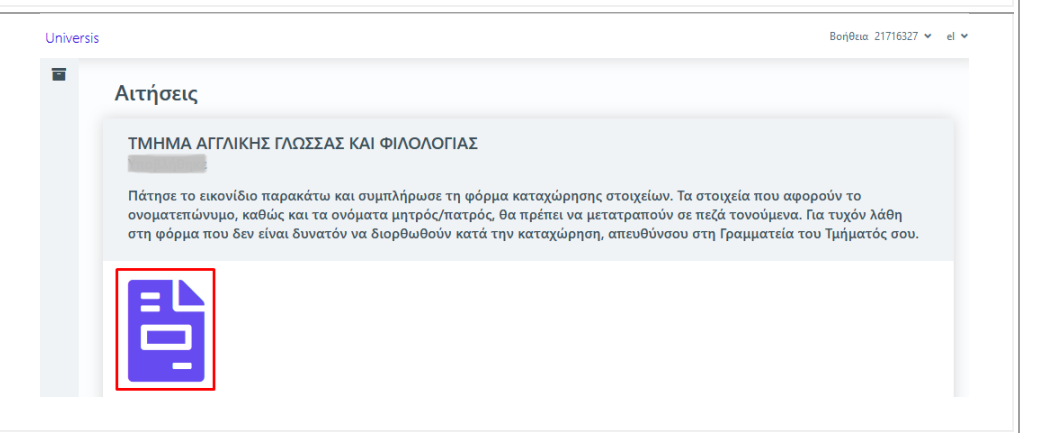

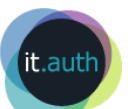

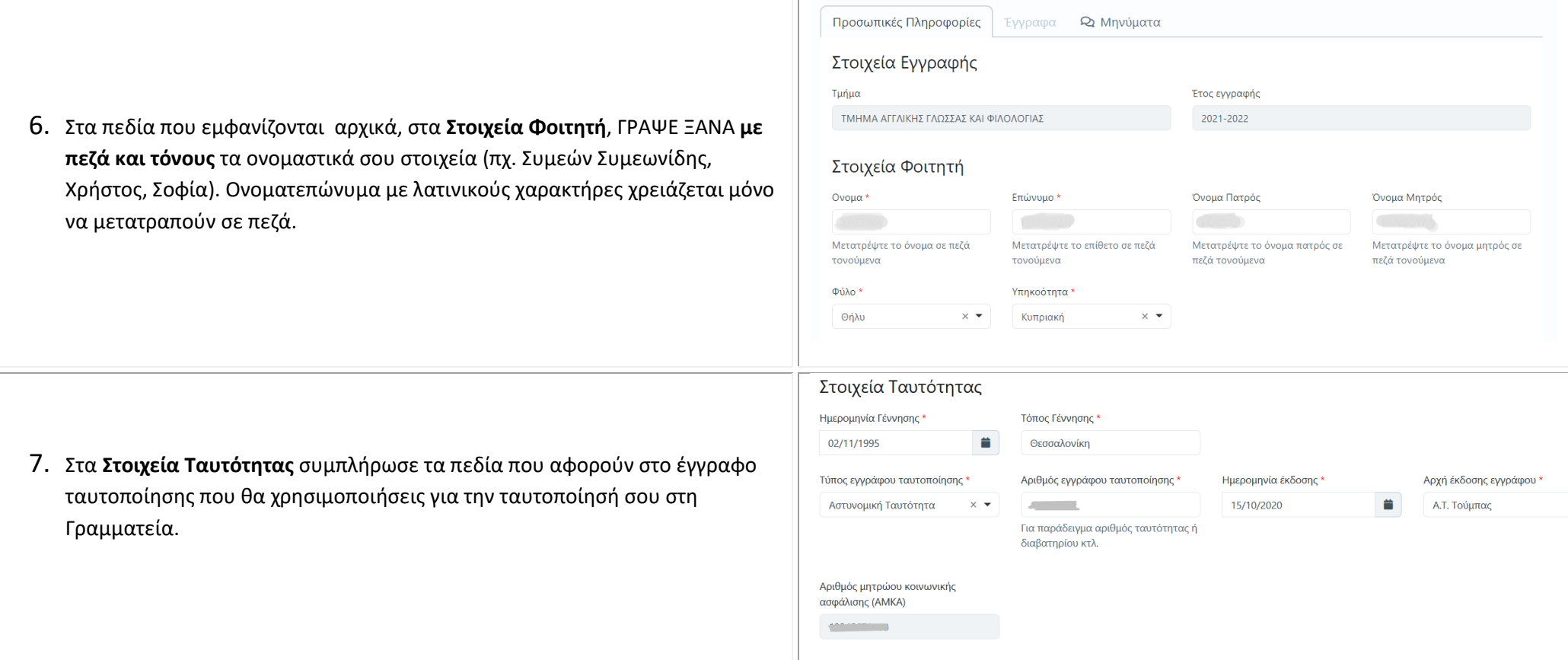

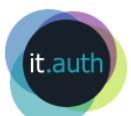

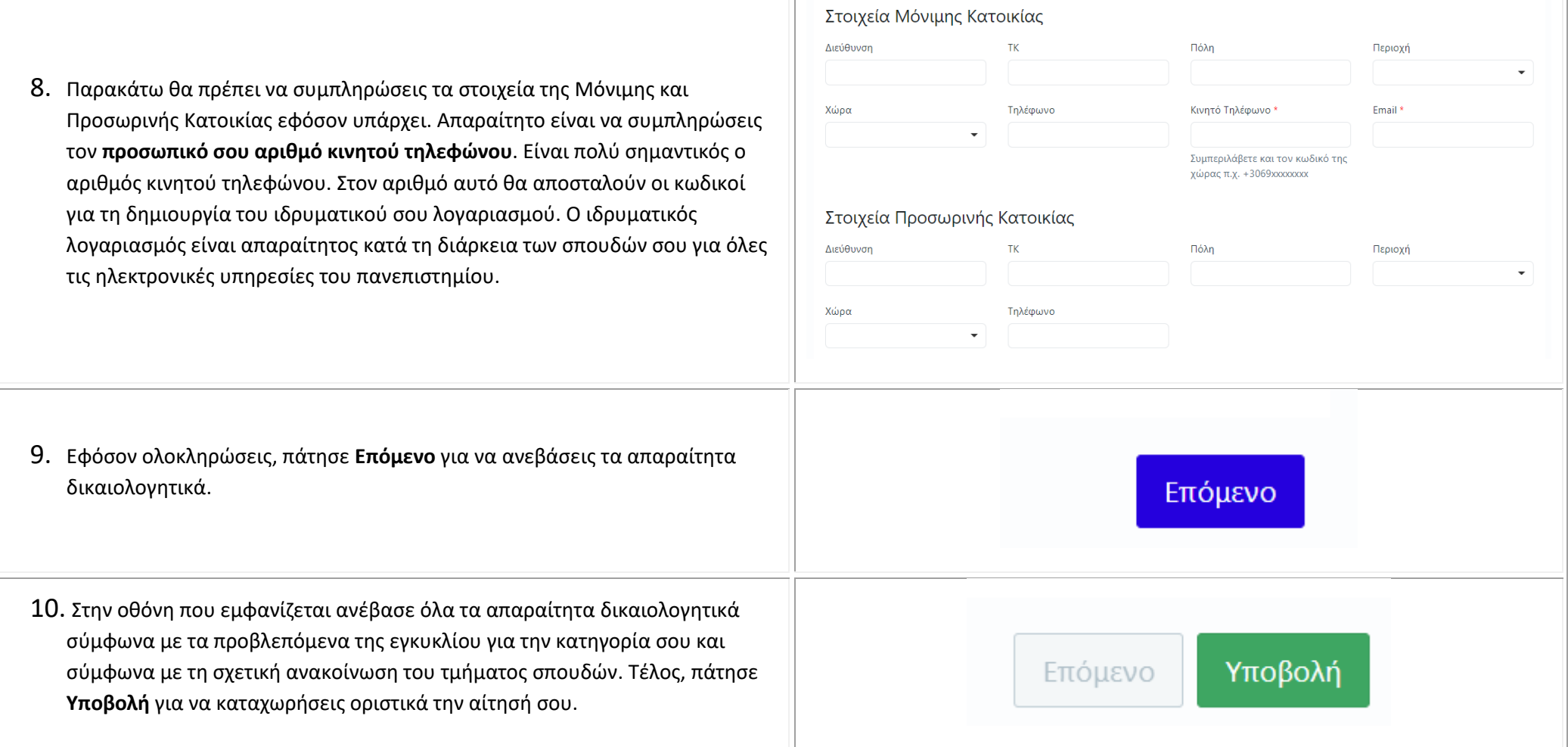

m.

11.Στο σημείο αυτό εμφανίζεται μήνυμα που σε ενημερώνει ότι αν υποβάλεις οριστικά δε θα μπορείς να αλλάξεις οτιδήποτε. Γι' αυτό βεβαιώσου ότι η αίτησή σου είναι πλήρης και πάτησε **ΟΚ**. Μπορείς **οποιαδήποτε στιγμή πριν την οριστική υποβολή να εισέλθεις στην αίτησή σου για να συμπληρώσεις οτιδήποτε.**

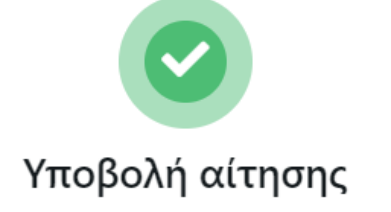

Πρόκειται να υποβάλλετε οριστικά την αίτηση. Μετά από αυτή την ενέργεια δεν θα μπορείτε να κάνετε καμία τροποποίηση. Θέλετε να συνεχίσετε?

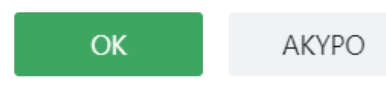

### Αιτήσεις

#### ΤΜΗΜΑ ΑΓΓΛΙΚΗΣ ΓΛΟΣΣΑΣ ΚΑΙ ΦΙΛΟΛΟΓΙΑΣ Υποβλήθηκε

Πάτησε το εικονίδιο παρακάτω και συμπλήρωσε τη φόρμα καταχώρησης στοιχείων. Τα στοιχεία που αφορούν το ονοματεπώνυμο, καθώς και τα ονόματα μητρός/πατρός, θα πρέπει να μετατραπούν σε πεζά τονούμενα. Για τυχόν λάθη στη φόρμα που δεν είναι δυνατόν να διορθωθούν κατά την καταχώρηση, απευθύνσου στη Γραμματεία του Τμήματός σου.

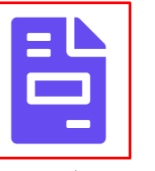

Δημιουργήθηκε την 23/9/21, 9:35 π.μ. Τροποποιήθηκε την 23/9/21, 3:25 μ.μ.

12. Στη σελίδα που επιστρέφεις μπορείς να δεις ότι Υποβλήθηκε η αίτηση και να πατήσεις το εικονίδιο για να τη δεις.

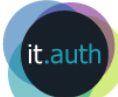

13. Μετά τον έλεγχο των δικαιολογητικών από τη Γραμματεία και την ολοκλήρωση της εγγραφής σου θα λάβεις ένα μήνυμα SMS το οποίο θα περιέχει 2 αριθμούς (θα αναφέρονται ως ΑΠΜ και ΟΤΡ). Με αυτούς τους αριθμούς επισκέψου πάλι την ιστοσελίδα [http://register.auth.gr](http://register.auth.gr/) και πάτησε **Ιδρυματικός λογαριασμός** για να δημιουργήσεις τον ιδρυματικό σου λογαριασμό που θα χρησιμοποιείς κατά τη διάρκεια των σπουδών σου για όλες τις ηλεκτρονικές υπηρεσίες, π.χ. ηλεκτρονική δήλωση μαθημάτων, δημιουργία ακαδημαϊκής ταυτότητας.

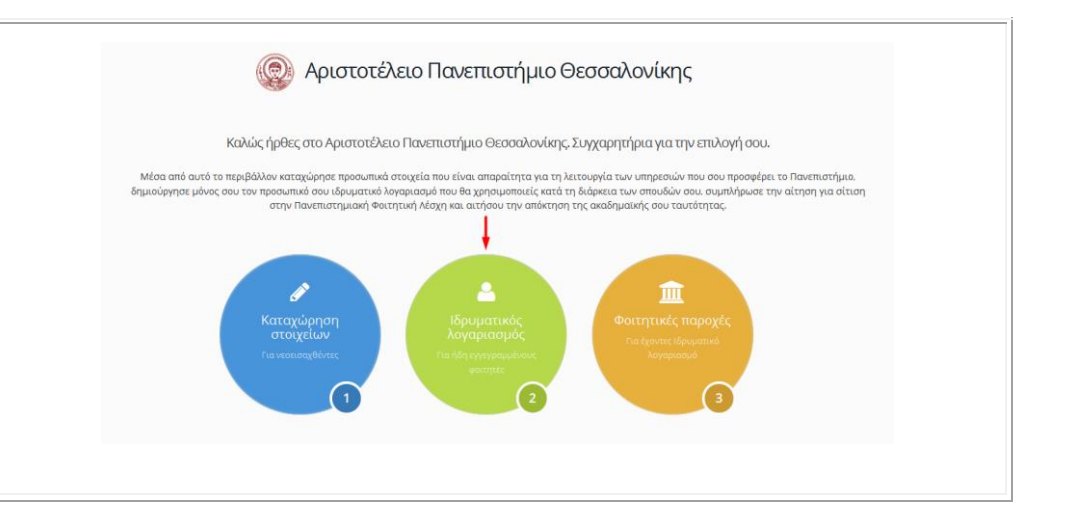

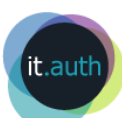